# **SchoolMessenger Frequently Asked Questions**

Epping School District

How can I check to make sure my child's school has the correct contact [information](#page-0-0) for [SchoolMessenger?](#page-0-0)

Can I use the [SchoolMessenger](#page-2-0) parent portal or app to customize how I receive [communications](#page-2-0) from my child's school?

What if I can't log into my [SchoolMessenger](#page-4-0) account?

## <span id="page-0-0"></span>**How can I check to make sure my child's school has the correct contact information for SchoolMessenger?**

OPTION 1 - SchoolMessenger Parent Portal

- 1. Go to <https://go.schoolmessenger.com/>
- 2. Click on Sign up in the upper right-hand corner
- 3. Enter the email address your child's school has on record
- 4. Enter a password (must contain one lowercase letter, one uppercase letter, one number, minimum of 6 characters)
- 5. Select US as your Location

6. Click 'Sign up'

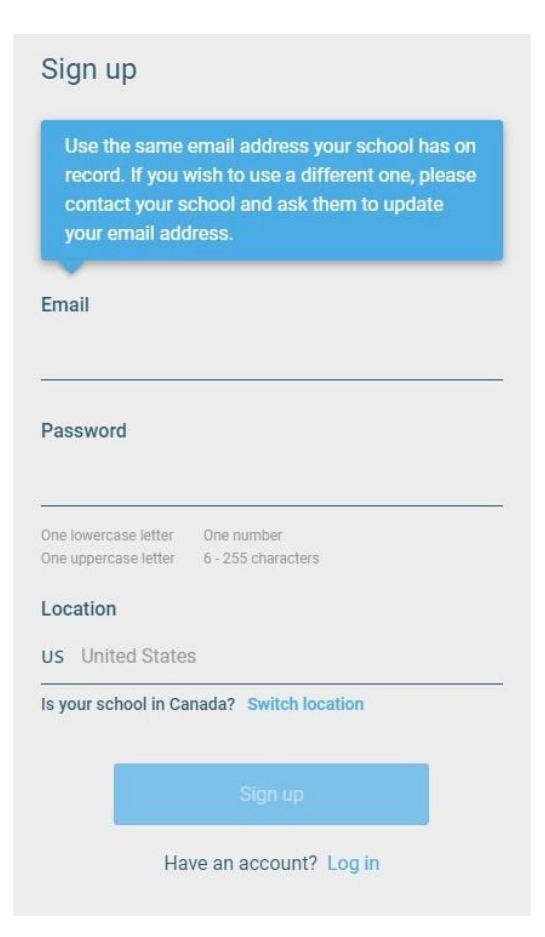

- 7. Check your email for a link to activate your account
- 8. Once you have activated your account, return to <https://go.schoolmessenger.com/> and log in
- 9. Click on  $\overline{\phantom{a}}$  to open the menu
- 10. Click on 'Preferences'
- 11. Verify that your contact information is correct. If your contact information is not correct, please contact your child's school.

#### OPTION 2 - SchoolMessenger app

1. Download the SchoolMessenger app from the App [Store](https://itunes.apple.com/us/app/schoolmessenger-infocenter/id978894818?mt=8) or [Google](http://play.google.com/store/apps/details?id=com.schoolmessenger.recipient) Play

2. Click on Sign up in the bottom right-hand corner

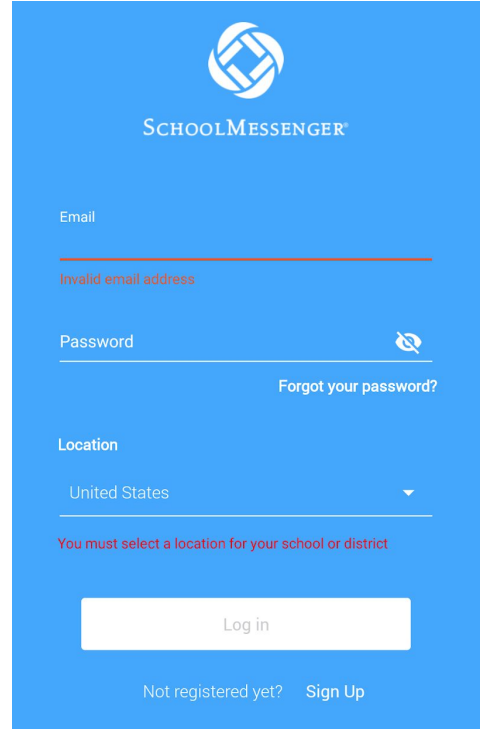

3. Follow steps #3-11 above

## <span id="page-2-0"></span>**Can I use the SchoolMessenger parent portal or app to customize how I receive communications from my child's school?**

Yes! Though you'll need to make sure you've selected at least one phone number for receiving Emergency and Attendance messages.

- 1. Click on  $\overline{=}$  to open the menu
- 2. Click on 'Preferences'

3. Under 'Message Preferences', click on a broadcast type (Attendance, General, Survey, or Emergency)

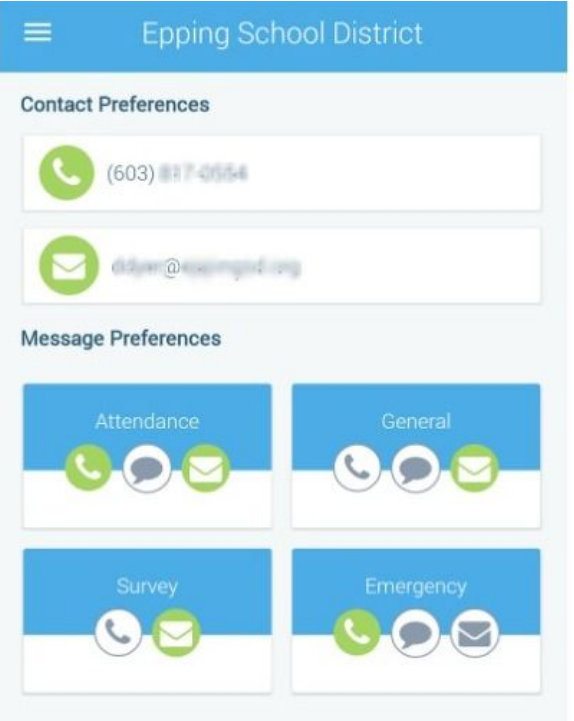

4. Check boxes for any phone/email accounts where you would like to receive these messages

*Note: you must select at least phone number to receive Emergency and Attendance messages*

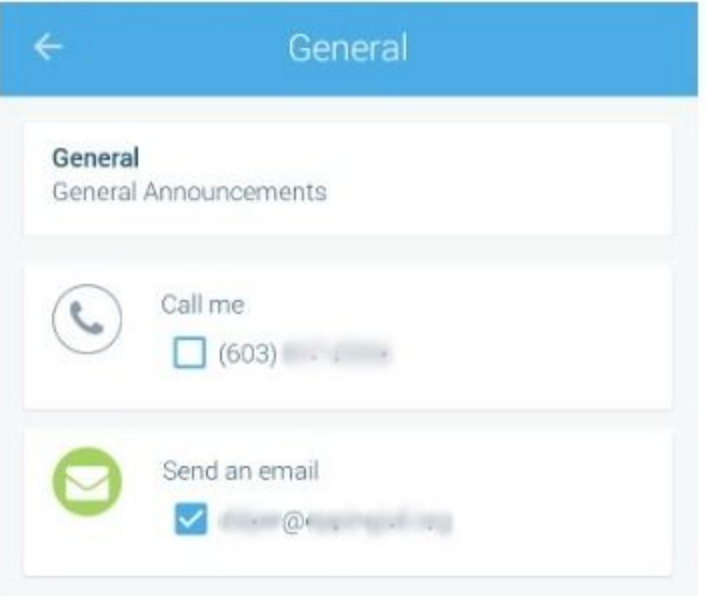

- 5. Repeat step #3 for each broadcast type
- 6. Preferences are saved automatically

### <span id="page-4-0"></span>**What if I can't log into my SchoolMessenger account?**

1. Check to make sure that the email address you used to register for your SchoolMessenger account is included with your contact information in PowerSchool. If you are unsure, please contact your child's school.

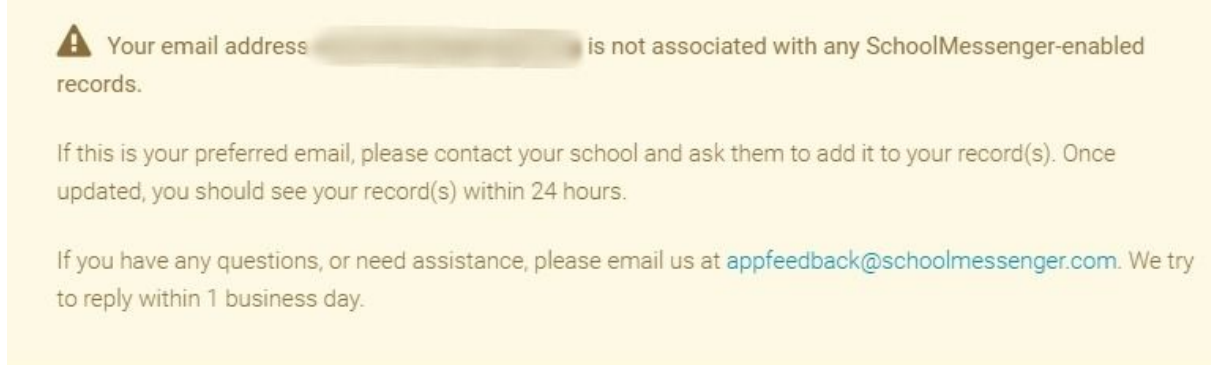

2. If you receive a message that you have already registered but can't log in, click the link to reset your password.

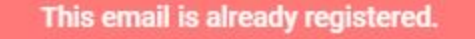

If you have forgotten your password then use the password reset feature on the login page.

3. If you continue to have difficulty, please contact your child's school for assistance.